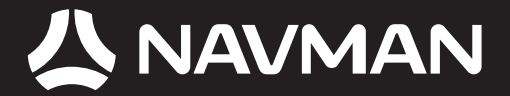

# MANUEL D'UTILISATION

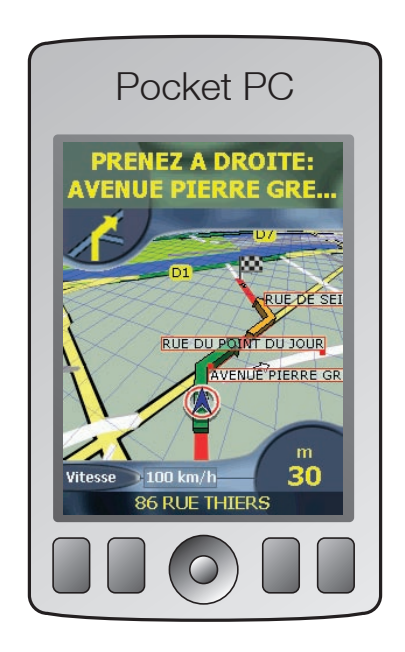

# SPiN 100 Logiciel de navigation Pocket PC

# Table des matières

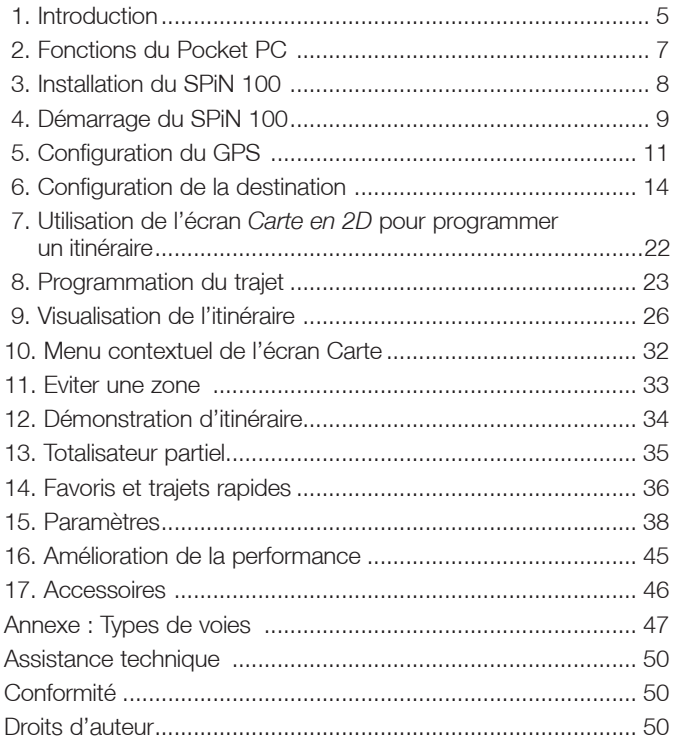

# 1. Introduction

Merci d'avoir choisi le logiciel de navigation Pocket PC SPiN 100. Nous espérons que vous serez entièrement satisfait de votre nouveau logiciel de navigation GPS.

Que vous voyagiez fréquemment dans votre propre pays ou souhaitiez vous rendre à l'étranger, cet appareil vous fournira les instructions nécessaires pour parvenir à votre destination. Plus besoin d'emmener de cartes avec vous ou de demander votre chemin ! Le système mondial de positionnement (GPS) est disponible gratuitement, à tout moment, avec une précision de 5 m. Votre carte SPiN 100 vous donne des renseignements à la rue près pour une navigation porte à porte, notamment sur les centres d'intérêt (CI) tels que les hôtels, stations-service, gares ou encore aéroports.

Ce manuel vous aidera à installer le SPiN 100, à apprendre à l'utiliser efficacement et en toute sécurité et à découvrir toutes les fonctions disponibles.

Vos commentaires sont les bienvenus. Pour nous contacter ou vous rendre sur notre site Internet, reportez-vous à la section *Assistance technique* en page 50.

### **Compatibilité**

Le SPiN 100 est compatible à la fois avec les récepteurs GPS Bluetooth et ceux branchés à un port série et avec les Pocket PC fabriqués par :

- Acer
- Dell
- $\bullet$  HP
- i-mate
- $\bullet$  Otek
- T-Mobile

*Remarque : selon le modèle de votre Pocket PC, il se peut que vous ne puissiez pas vous brancher à la fois à un récepteur GPS Bluetooth et à un autre dispositif Bluetooth (par exemple une oreillette) simultanément.*

### Fonctionnement

Comme de nombreux programmes informatiques, le SPiN 100 requiert la présence de supports (dans le cas présent, la carte mémoire SD du SPiN 100) pour que le logiciel puisse fonctionner. Ceci permet d'utiliser le logiciel sur plusieurs appareils tout en empêchant son utilisation par deux personnes en même temps (une deuxième licence serait alors nécessaire.)

*Remarque importante : étant donné que les fichiers de programmes et de données cartographiques du SPiN 100 sont mémorisés sur la carte mémoire SD, ces fichiers ne doivent être modifiés ni écrasés. Par conséquent, il est conseillé d'enregistrer une copie de tous les fichiers sur votre ordinateur ou sur d'autres dispositifs de stockage.*

### GPS et signaux GPS

Le Système mondial de positionnement (GPS) consiste en un réseau de satellites qui transmet des informations très précises sur l'heure et la position des utilisateurs dans le monde entier. Les récepteurs GPS sont conçus pour détecter les signaux émis par ces satellites et déterminer votre position exacte d'après ces informations.

Les satellites orbitent à environ 20.000 km au-dessus de la surface de la terre. Alors qu'un récepteur GPS peut détecter des signaux provenant d'un maximum de 12 satellites à tout moment, trois seulement suffisent aux systèmes de navigation embarquée pour obtenir une position ou des « coordonnées » GPS (latitude et longitude.)

Le SPiN 100 est conçu pour utiliser les données GPS afin de localiser votre position et calculer le meilleur itinéraire jusqu'à la destination de votre choix grâce aux cartes routières disponibles. Le SPiN 100 vous guide ensuite jusqu'à votre destination grâce à des commandes vocales et visuelles au moyen du flux continu de données GPS permettant de localiser votre position.

Pour recevoir des signaux GPS, le récepteur iCN doit se trouver à l'extérieur ou dans un véhicule à l'extérieur, et l'antenne GPS doit avoir une vue dégagée du ciel. Le iCN fonctionne par tous temps sauf en cas de chute de neige.

*Reportez-vous à la page 12 pour plus de renseignements sur l'écran* Etat du GPS *du SPiN 100.*

## Notice de sécurité

AVERTISSEMENT : Lors de l'utilisation du Pocket PC dans un véhicule, il vous appartient de placer, de fixer et d'utiliser celui-ci de manière à ne pas provoquer d'accidents, de blessures ou de dommages. L'utilisateur de ce produit est seul responsable du respect des règles de sécurité en matière de navigation. Il ressort de votre responsabilité de lire attentivement et de suivre les instructions d'installation dans le véhicule et d'utiliser ce produit conformément aux lois applicables dans votre pays. Consultez le manuel du véhicule pour vous assurer que l'emplacement choisi pour le montage ne présente aucun risque.

Il vous appartient d'observer les consignes de sécurité ci-dessous à tout moment :

- Ne manipulez pas l'appareil lorsque vous êtes au volant et ne le placez pas dans une position susceptible d'obstruer la visibilité du conducteur.
- N'installez pas le Pocket PC dans une position susceptible de gêner le bon fonctionnement du véhicule ou d'interférer avec le déploiement des airbags ou de tout autre équipement de sécurité.
- Ne laissez pas l'appareil en vue lorsque le véhicule est stationné pour des périodes prolongées, surtout en plein soleil.
- N'utilisez pas et ne manipulez pas l'appareil quand il est chaud laissez-le d'abord refroidir à l'abri du soleil.

La non-observation de ces instructions risquerait de provoquer décès, blessures graves ou dommages. Navman décline toute responsabilité en cas d'utilisation de ce produit d'une manière quelconque qui serait susceptible de causer un décès, des blessures ou des dommages, ou d'enfreindre la loi.

# 2. Fonctions du Pocket PC

### Touche multi-sélection

Le style de touche multi-sélection varie en fonction des modèles de Pocket PC. On peut appeler cette commande touche ou tableau de navigation ; elle peut parfois comporter cinq touches. *Reportez-vous au manuel de votre Pocket PC pour identifier la touche multi-sélection.*

*Remarque : si votre Pocket PC n'est pas équipé d'une touche multi-sélection, vous devrez d'abord attribuer la* Touche 1 *à* <Défilement vers la gauche *et la* Touche 4 *à* <Défilement vers la droite→.

*Reportez-vous au manuel de votre Pocket PC pour plus de renseignements sur l'attribution des boutons.*

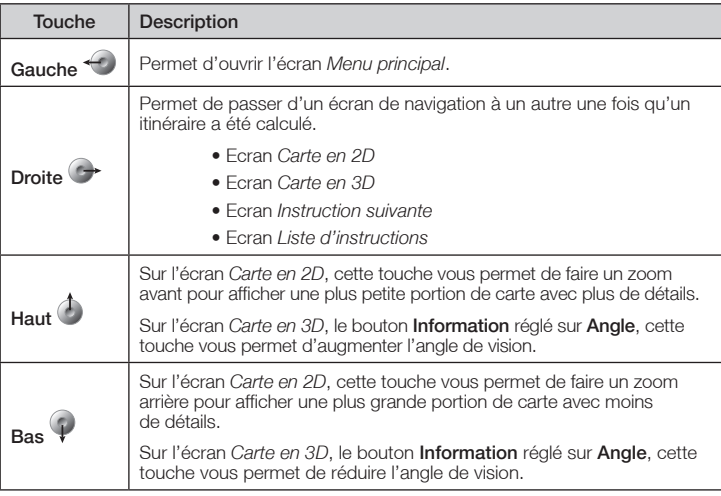

### Ecran tactile

Utilisez le stylet sur l'écran tactile du Pocket PC pour naviguer et utiliser les options du *Menu principal*, configurer les adresses de destination et l'état du GPS. *Reportez-vous au manuel de votre Pocket PC pour plus de renseignements sur l'utilisation du stylet sur votre écran tactile.*

Tapez avec le stylet et maintenez-le enfoncé sur les écrans *Carte en 2D* et *Carte en 3D* pour activer le menu *contextuel*.

*Reportez-vous à la page 32 pour plus de renseignements sur le menu* contextuel.

### Ecrans Portrait ou Paysage

Microsoft Windows Mobile™ 2003 SE (Edition standard et téléphone) peut afficher le SPiN 100 en mode portrait ou paysage.

Ce manuel montre la plupart des écrans SPiN 100 principalement en mode portrait ; cependant, lorsque le mode paysage diffère grandement du mode portrait, les deux sont affichés.

# 3. Installation du SPiN 100

L'installation du SPiN 100 est très simple : introduisez la carte mémoire SD du SPiN 100 SD dans votre Pocket PC et suivez les instructions qui s'affichent à l'écran.

- 1. Fermez tous les programmes ouverts sur votre Pocket PC.
- 2. Introduisez la carte mémoire SD du SPiN 100 dans votre Pocket PC. Le programme d'installation du SPiN 100 démarre automatiquement.
- 3. Suivez les instructions qui s'affichent à l'écran pour installer le logiciel.
	- Sélectionnez la langue de votre choix.
	- Tapez sur Installer.

Une boîte de dialogue Avertissement s'affiche, vous rappelant de ne pas enlever la carte mémoire SD pendant l'installation ou le fonctionnement. Tapez sur ok.

La fenêtre *Installation du SPiN 100 de NAVMAN en cours* s'affiche.

4. Une fois l'installation terminée, une boîte de dialogue s'affiche, confirmant que l'installation a été terminée avec succès. Tapez sur **ok** pour démarrer automatiquement le SPIN 100.

# 4. Démarrage du SPIN

Vous avez maintenant installé le SPiN 100 sur votre Pocket PC et installé le récepteur GPS dans votre véhicule si nécessaire. Vous êtes maintenant prêt à démarrer le SPiN 100 ; assurez-vous que votre Pocket PC et le récepteur GPS sont bien reliés.

1. Fermez tous les programmes ouverts sur votre Pocket PC pour que le SPiN 100 bénéficie de plus de mémoire.

*Remarque : taper sur*  $\bigotimes$  *ou sur*  $\lceil ok \rceil$  *en haut à droite d'une application ne ferme habituellement pas cette application mais la laisse s'exécuter en arrière-plan. Pour fermer le SPiN 100, tapez sur un point de l'écran et restez appuyé pendant quelques secondes pour afficher le menu*  contextuel*, puis sélectionnez* Quitter l'application*. Pour fermer toutes les applications, reportezvous au manuel de votre Pocket PC.*

- 2. Tapez sur Démarrer (a) pour afficher le menu *Démarrer* (voir schéma nº 1).
- 3. Tapez sur Programmes (b) dans le menu *Démarrer*.
- 4. Tapez sur (c) sur l'écran *Programmes* (voir schéma nº 2). Le SPiN 100 s'ouvre.

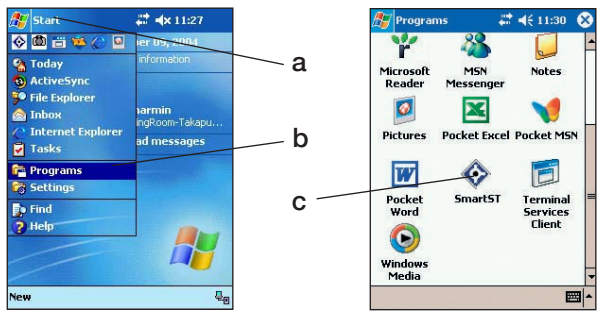

Schéma nº 1. Menu Start Schéma nº 2. Ecran *Programs* 

- 5. L'écran *Avis juridique* s'affiche. Lisez l'avis juridique et tapez sur J'accepte pour confirmer que vous avez bien compris.
- 6. L'écran *Tutoriel* s'affiche. Tapez sur **ok** pour passer d'un écran à l'autre.

*Remarque : pour éteindre le* Tutoriel *à partir du* Menu principal, *tapez sur l'onglet ,*  Configuration *et enfin* Général*. Dans la section* Tutoriel *de l'écran* Général*, tapez sur la case*  Afficher au démarrage *pour le désélectionner.*

 L'écran *Carte en 2D* s'ouvre et la barre d'état qui figure en bas de l'écran affiche soit votre emplacement (si des coordonnées GPS ont déjà été obtenues), soit l'état du GPS. Taper sur la barre d'état permet d'ouvrir l'écran *Etat du GPS*.

Vous êtes maintenant prêt à obtenir des coordonnées GPS. Reportez-vous au chapitre *Configuration du GPS, page 11*.

### Ecran Menu principal

L'écran Menu principal vous donne accès à toutes les fonctions du SPiN 100, y compris celles vous permettant de vous rendre à une destination.

- 1. Sur l'écran *Carte en 2D*, ouvrez l'écran *Menu principal* en appuyant sur la touche multisélection  $\leftarrow$ .
- 2. Tapez sur **pour afficher les options du Menu principal.**

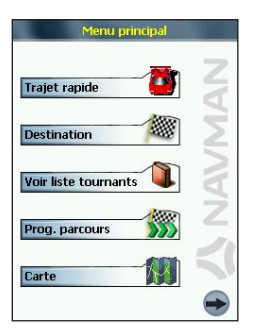

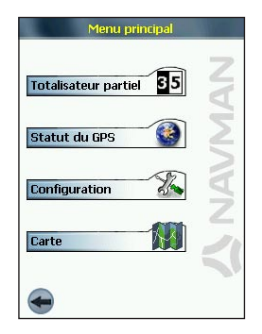

# 5. Configuration du GPS

Le Système mondial de positionnement (GPS) consiste en un réseau de satellites qui transmet des signaux à un récepteur GPS (antenne) branché sur votre Pocket PC.

Avant que votre récepteur GPS (antenne) puisse obtenir des coordonnées GPS, votre Pocket PC doit d'abord être configuré pour pouvoir se brancher ('s'apparier') avec le récepteur GPS.

### Configuration du récepteur GPS

Les récepteurs GPS peuvent se brancher à un Pocket PC de deux manières : par un Bluetooth sans fil ou un câble série. Dans les deux cas, une fois que le Pocket PC a été apparié avec succès, le logiciel mémorise les informations de pairage et les étapes suivantes sont contournées.

#### Pairage automatique Bluetooth

 Lors de sa première utilisation, le SPiN 100 réagit comme si vous utilisiez un récepteur GPS Bluetooth de Navman et affiche une boîte de dialogue vous demandant si vous voulez le brancher. Si vous disposez d'un récepteur GPS Bluetooth de Navman, tapez sur Oui pour apparier automatiquement le Pocket PC avec le récepteur et essayer d'obtenir des coordonnées GPS. Si vous n'en avez pas, tapez sur Non.

### Configuration manuelle

 Que vous ayez un récepteur GPS Bluetooth tiers ou un récepteur GPS branché au moyen d'un câble série, vous devez apparier manuellement ce récepteur avec le Pocket PC.

1. Vous pouvez soit taper sur le message d'Etat du GPS qui figure en bas des écrans *Carte en 2D* ou *Carte en 3D*, soit à partir du *Menu principal* en tapant sur  $\rightarrow$  puis sur Etat du GPS.

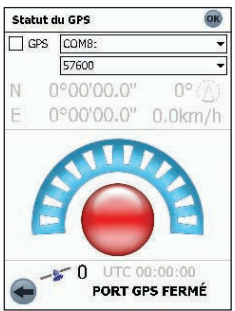

L'écran *Etat du GPS* s'ouvre :

- 2. Tapez sur la première case déroulante et sélectionnez le port COM pour votre récepteur GPS dans la liste qui s'affiche. *Reportez-vous au manuel de votre Pocket PC pour connaître le port COM qui convient.*
- 3. Tapez sur la deuxième case déroulante et sélectionnez le débit en bauds (vitesse) pour votre récepteur GPS dans la liste qui s'affiche. *Reportez-vous au manuel de votre récepteur GPS pour connaître le débit en bauds qui convient*.
- 4. Cochez la case GPS pour ouvrir le port COM. Votre Pocket PC va maintenant essayer d'obtenir des coordonnées GPS.

### Obtention de coordonnées GPS

Une fois votre récepteur GPS configuré ('apparié') avec votre Pocket PC, il essaie d'obtenir des coordonnées GPS. Pour y parvenir, l'antenne du récepteur doit avoir une vue dégagée du ciel.

Pour vérifier l'état du GPS, consultez le message GPS en bas des écrans *Carte en 2D*, *Carte en 3D* ou *Instruction suivante* ou encore l'écran *Etat du GPS*.

### Ecran Etat du GPS

L'écran *Etat du GPS* affiche une représentation visuelle des informations reçues. La latitude et la longitude sont affichées ainsi qu'une boussole orientée vers le nord, la vitesse au sol et le cap en degrés. Les satellites disponibles sont affichés sous forme de segments.

Vous pouvez accéder à l'écran *Etat du GPS* soit en tapant sur le message d'état du GPS en bas des écrans *Carte en 2D* ou *Carte en 3D*, soit à partir du *Menu principal* en tapant sur  $\leftrightarrow$  puis sur Etat du GPS.

Pour fermer l'écran *Ftat du GPS*, tapez sur **OK** 

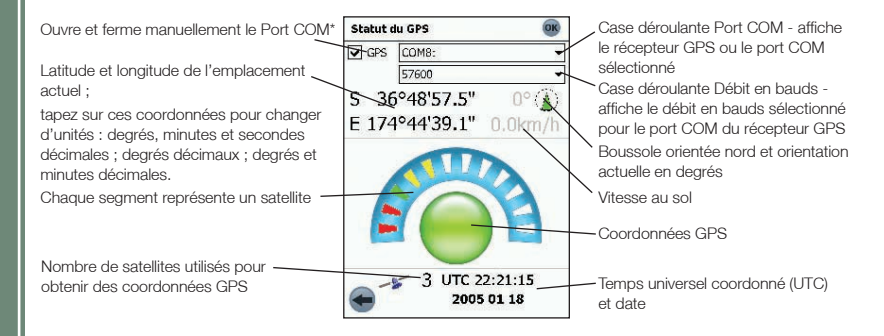

*\* Une fois le port COM sélectionné et ouvert, il n'est plus nécessaire de l'ouvrir manuellement lors d'une utilisation régulière.*

#### Clé segment satellite GPS

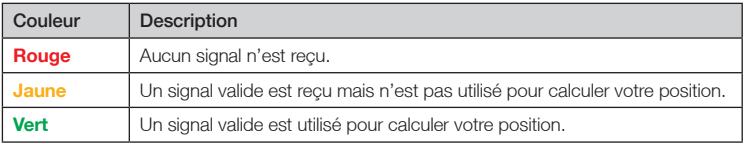

### Messages d'état du GPS

Les messages d'état du GPS s'affichent sur les écrans *Carte en 2D*, *Carte en 3D*, *Instruction suivante* et *Etat du GPS*. Ces messages vous donnent des informations sur l'état de connexion du récepteur GPS.

Le tableau suivant explique la signification de ces messages et contient des actions proposées.

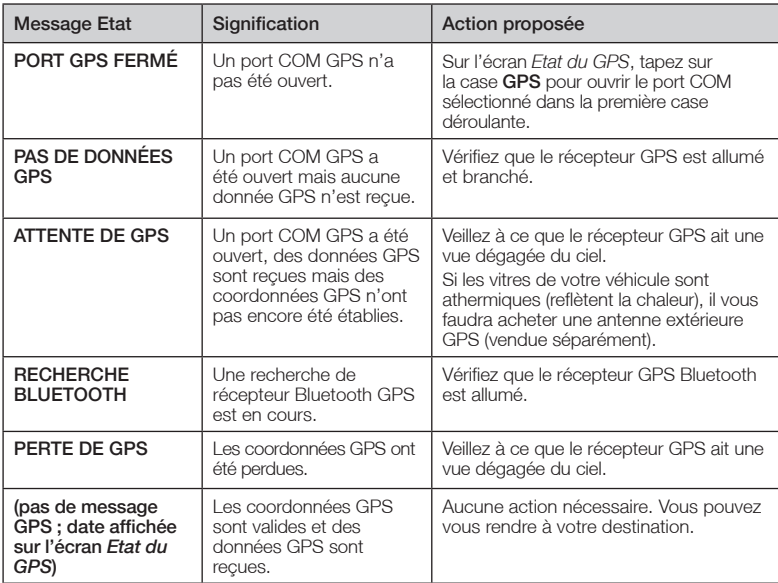

# 6. Configuration de la destination

Avant d'entamer votre trajet, précisez une destination pour que le SPiN 100 programme votre trajet. Vous pouvez sélectionner une destination en vous servant d'une des options de l'écran Destination.

*Remarque : selon le pays de destination, certains champs risquent d'être indisponibles lorsque vous sélectionnez une destination.*

#### Saisie de texte de destination

Servez-vous du clavier pour saisir du texte dans les cases appropriées sur les écrans *Destination*.

*Remarque : si le texte saisi ne correspond à aucune adresse ou centre d'intérêt (ou tout autre nom inclus dans les contacts du Pocket PC), le texte s'affiche en rouge. Dans ce cas, vérifiez l'orthographe et réessayez.* 

#### Icônes de destination

Chaque écran *Destination* affiche une sélection d'icônes :

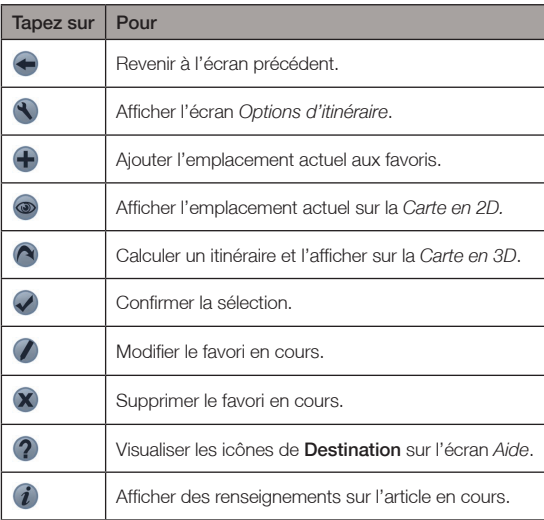

## Règles de recherche d'adresse

Pour rechercher une destination en Europe, appliquez les règles suivantes :

#### Noms de rues contenant des dates

Si le nom d'une rue est composé d'une date ou d'un chiffre, commencez par chercher le premier chiffre :

Exemple nº 1 : si vous recherchez le « Faubourg du 13 Juillet 1920 », cherchez « 13 ».

Exemple n° 2 : si vous recherchez l'« Avenue du 14 Avril 1914 », cherchez « 14 ».

Exemple n° 3 : si vous recherchez la « **Rue de la 1ère Armée** », cherchez « 1 ».

#### Rues portant le nom de personnes célèbres (à l'exception de l'Italie)

Si une rue porte le nom de quelqu'un (nom et prénom), commencez votre recherche par le prénom :

Exemple n° 1 : si vous recherchez la « Rue Albert Mathieu », cherchez « Albert ».

Exemple n°2 : si vous recherchez « Fred Archer Way », cherchez « Fred ».

Exemple n°3 : si vous recherchez « Franz-Grillparzer-Strasse », cherchez « Franz ».

#### Rues portant le nom de personnes célèbres - Italie

En Italie, si une rue porte le nom de quelqu'un (nom et prénom), commencez votre recherche par le nom de famille :

Exemple nº1 : si vous recherchez « Via de Angelo de Thomasis », cherchez « Thomasis ». Exemple nº 2 : si vous recherchez « Via Placido Giovanella », cherchez « Giovanella ». Exemple nº 3 : si vous recherchez « Via della Giacomo Marca », cherchez « Marca ».

### Codes postaux au Royaume-Uni et aux Pays-Bas

Si vous recherchez un code postal au Royaume-Uni et aux Pays-Bas, tapez celui-ci en incluant les espaces et en omettant les deux dernières lettres.

Exemple nº 1 : si vous recherchez « RH6 9ST », cherchez « RH6 9 ».

Exemple nº 2 : si vous recherchez « 3514 BN », cherchez « 3514 ».

Pour connaître les abréviations exactes des noms de rue en Europe, reportez-vous à l'*Annexe : Types de voies*, en page 47.

### Se rendre à une adresse spécifique

1. Dans le *Menu principal*, tapez sur Destination puis sur Adresse*.* L'écran *Adresse de la destination* s'ouvre.

*Remarque : si vous avez sélectionné une destination auparavant et que vous n'avez pas ensuite quitté le SPiN 100, la dernière adresse s'affiche.* 

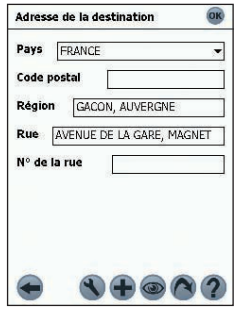

- 2. Sélectionnez un pays dans la case déroulante Pays.
- 3. Tapez l'adresse de destination et sélectionnez-la en commençant par n'importe quelle case, comme suit :

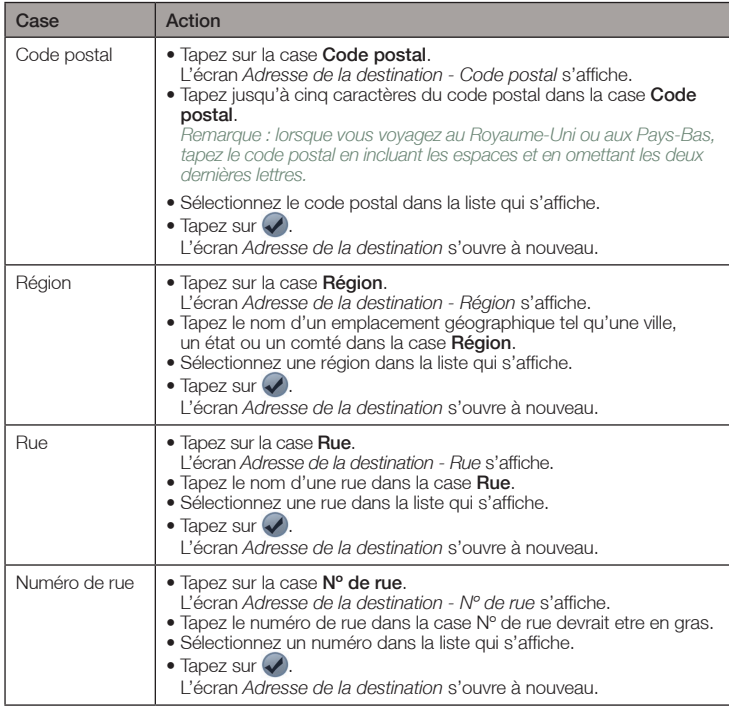

- 4. Effectuez l'une des opérations suivantes :
	- Pour calculer et afficher votre itinéraire, tapez sur  $\bigcirc$ . L'écran *Carte en 3D* s'ouvre.
	- Pour afficher l'adresse sans calculer l'itinéraire, tapez sur  $\circledast$ . L'écran *Carte en 2D* s'ouvre.
	- Pour ajouter l'adresse sous forme de favori, tapez sur  $\bigoplus$ . Le favori sera enregistré avec le nom de la rue.

### Se rendre à l'intersection de deux rues

1. Dans le *Menu principal*, tapez sur Destination puis sur Intersection. L'écran *Intersection de rues* s'ouvre.

*Remarque : si vous avez sélectionné une destination auparavant et que vous n'avez pas ensuite quitté le SPiN 100, la dernière adresse s'affiche.* 

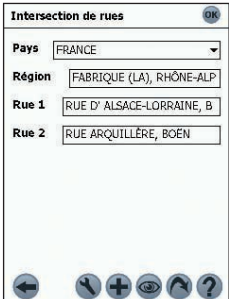

2. Sélectionnez un pays dans la case déroulante Pays.

3. Tapez l'adresse de destination et sélectionnez-la :

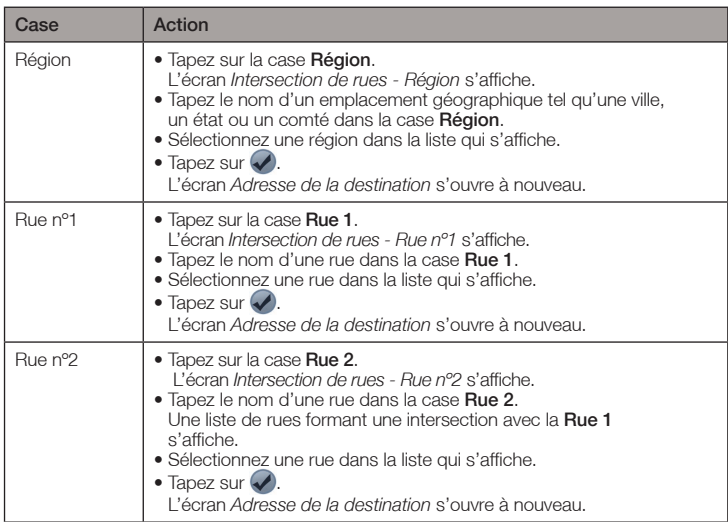

- 4. Effectuez l'une des opérations suivantes :
	- Pour calculer et afficher l'itinéraire jusqu'à l'intersection, tapez sur ... L'écran *Carte en 3D* s'ouvre.
	- Pour afficher l'adresse sans calculer l'itinéraire, tapez sur  $\circledast$ . L'écran *Carte en 2D s'ouvre.*
	- Pour ajouter l'intersection sous forme de favori, tapez sur  $\bigoplus$ . Le favori sera enregistré avec le nom de la rue.

### Se rendre à un centre d'intérêt (CI)

Un CI peut être un site quelconque, un endroit caractéristique, un lieu mémorable ou un établissement public et s'affiche sous forme d'icône sur la carte. Les CI sont mémorisés par types, par exemple parcs et musées.

*Remarque : vous pouvez également vous rendre à un CI en passant par le menu contextuel. Voir page 32.*

1. Dans le *Menu principal*, tapez sur Destination puis sur Centres d'intérêt. L'écran *Centres d'intérêt* s'ouvre.

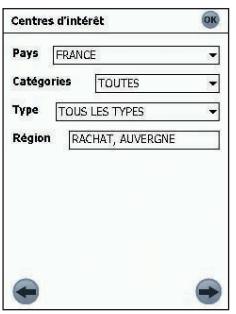

- 2. Sélectionnez un pays dans la case déroulante Pays.
- 3. Sélectionnez une catégorie de CI dans la case déroulante Catégorie.
- 4. Sélectionnez un type de CI dans la case déroulante Type.
- 5. Sélectionnez une région en tapant sur la case Région. L'écran *Intersection de rues - Région* s'affiche.
	- Tapez le nom d'un emplacement géographique tel qu'une ville, un état ou un pays dans la case Région.
	- Sélectionnez une région dans la liste qui s'affiche.
	- Tapez sur  $\mathcal{D}$ . L'écran *Centres d'intérêt* s'ouvre à nouveau.
- 6. Tapez sur

L'écran *Centres d'intérêt* s'ouvre à nouveau.

7. Tapez sur  $\rightarrow$ 

L'écran *Résultats des centres d'intérêt* s'affiche avec la liste des résultats de votre recherche. Seuls les 40 premiers résultats de la recherche s'affichent.

- 8. Sélectionnez un CI dans la liste des résultats de la recherche.
	- Si la liste est longue, commencez à taper le nom du CI dans la case Nom. La liste des CI est réduite pour correspondre à votre recherche.
- 9. Effectuez l'une des opérations suivantes :
	- Pour calculer et afficher l'itinéraire jusqu'au CI, tapez sur  $\bigcap$ , L'écran *Carte en 3D* s'ouvre.
	- Pour afficher l'adresse sans calculer l'itinéraire, tapez sur L'écran *Carte en 2D s'ouvre.*
	- Pour ajouter le CI sous forme de favori, tapez sur  $\bigoplus$ . Le favori sera enregistré avec le nom du CI.

### Navigation vers un favori

Pour vous rendre à un favori, reportez-vous au chapitre Utilisation des favoris en page 37.

### Se rendre à l'adresse d'un contact

Les adresses mémorisées dans votre base de données de contacts Pocket Outlook Contacts peuvent être utilisées pour configurer une destination. L'adresse du contact doit être incluse sur une carte routière installée.

1. Dans le *Menu principal*, tapez sur Destination puis sur Contact. L'écran *Trouver un contact* s'ouvre.

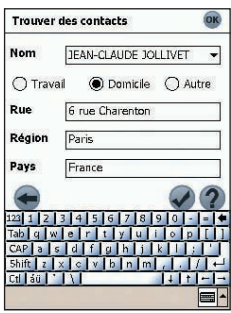

- 2. Tapez le nom de votre contact dans la case **Nom**. Sélectionnez le nom du contact dans la liste qui s'affiche.
- 3. Tapez sur l'option Travail, Domicile ou Autre pour afficher les coordonnées de votre contact.
- 4. Tapez sur L'écran *Adresse de la destination* s'ouvre.
- 5. Confirmez que les informations affichées sont correctes.
	- Si l'adresse du contact est incorrecte, elle s'affiche en rouge. Tapez et sélectionnez les informations correctes puis appuyez sur  $\Box$ . La base de données de vos contacts Pocket Outlook est mise à jour.
- 6. Effectuez l'une des opérations suivantes :
	- Pour calculer et afficher votre itinéraire, tapez sur **(A)**. L'écran *Carte en 3D* s'ouvre.
	- Pour afficher l'adresse sans calculer l'itinéraire, tapez sur  $\circledast$ . L'écran *Carte en 2D s'ouvre.*

Mise en marche

Mise en marche

### Se rendre à une destination récente

Les 20 derniers trajets sont mémorisés sous forme de destinations récentes.

1. Dans le *Menu principal*, tapez sur Destination puis sur Récents. L'écran *Destinations récentes* s'ouvre.

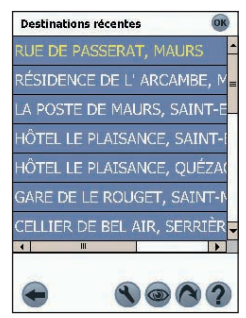

- 2. Sélectionnez une destination dans la liste.
- 3. Effectuez l'une des opérations suivantes :
	- Pour calculer et afficher votre itinéraire, tapez sur **A**. L'écran *Carte en 3D* s'ouvre.
	- Pour afficher l'adresse sans calculer l'itinéraire, tapez sur  $\circledast$ . L'écran *Carte en 2D s'ouvre.*

# 7. Utilisation de l'écran *Carte en 2D* pour programmer un itinéraire

Vous pouvez directement calculer un itinéraire sur l'écran *Carte en 2D* à l'aide du menu *contextuel*. *Pour plus de renseignements sur le Menu* contextuel*, reportez-vous à la page 32.*

- 1. Tapez sur Carte dans le *Menu principal*. L'écran *Carte en 2D* s'affiche.
- 2. Déplacez-vous sur la carte en faisant glisser le stylet puis en le relevant. Recommencez jusqu'à ce que votre destination soit visible.
	- Faites un zoom avant ou arrière sur la carte pour localiser votre destination, en vous servant de la touche  $\bigtriangleup$  pour faire un zoom avant et  $\bigodot$  pour faire un zoom arrière.
- 3. Tapez sur la rue ou sur l'icône de CI qui représente votre destination et maintenez-la enfoncée. Le Menu *contextuel* s'affiche.

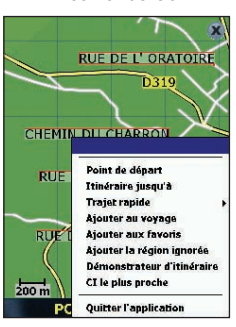

4. Sélectionnez Itinéraire jusqu'à dans le Menu *contextuel*. Le SPiN 100 calcule et affiche l'itinéraire jusqu'à votre destination.

# 8. Programmation du trajet

Servez-vous de la programmation du trajet pour configurer plusieurs points de destination pour votre trajet. Le SPiN 100 calcule un itinéraire passant par chacun de ces points, dans l'ordre choisi.

Des points de destination peuvent être ajoutés sur l'écran Program. parcours ou en sélectionnant Ajouter au voyage dans le menu *contextuel.* Vous pouvez enregistrer jusqu'à 14 points de destination par trajet.

### Icônes de programmation du trajet

En bas de chaque écran *Programmation du trajet*, une sélection d'icônes s'affiche :

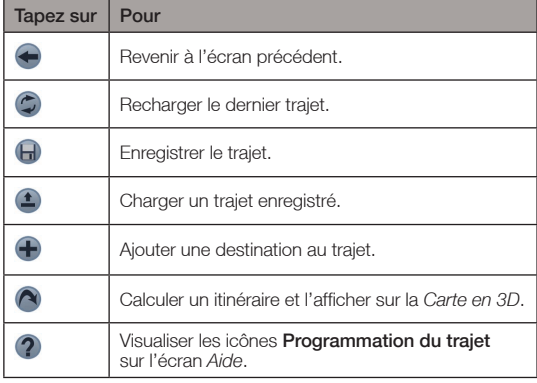

### Création d'un trajet

- 1. Tapez sur Programmation du trajet dans le *Menu principal*. L'écran *Programmation du trajet* s'affiche.
- 2. Tapez sur  $\bigoplus$  pour ajouter un point de destination.

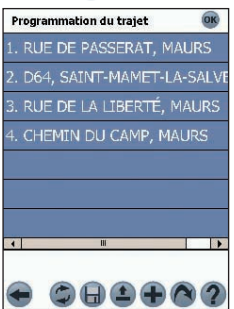

L'*Ecran Destination* s'ouvre.

Vous pouvez ajouter un point de destination en vous servant d'une des options du menu *Destination*.

#### Ajout d'un point de destination par l'adresse

#### 1. Tapez sur Adresse.

- L'écran *Adresse de la destination* s'ouvre.
- 2. Sélectionnez un pays dans la case déroulante Pays.
- 3. Tapez l'adresse de destination et sélectionnez-la :

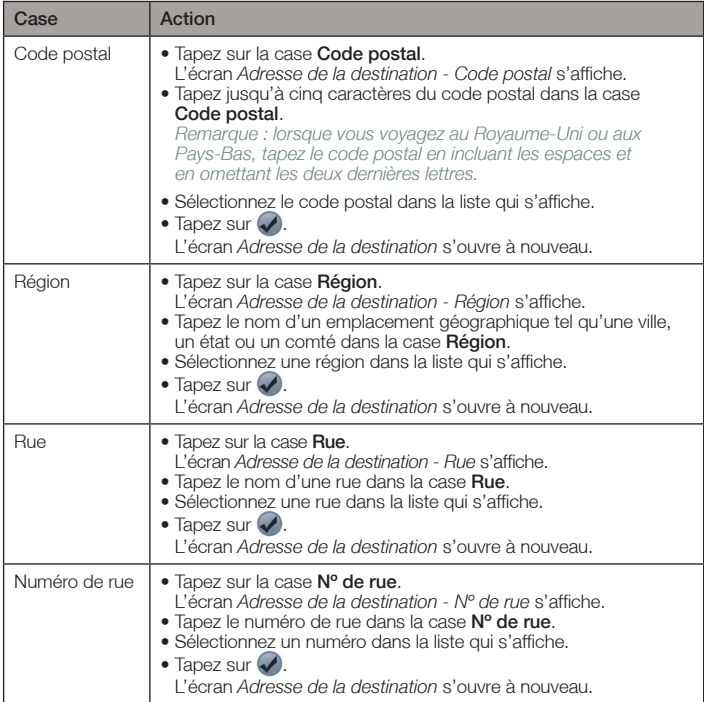

#### 4. Tapez sur  $\bigoplus$ .

Le point de destination est ajouté à votre trajet.

- Pour ajouter un autre point de destination, passez à l'étape nº 2.
- 5. Tapez sur **contrator** pour revenir à l'écran *Destination*.
- 6. Tapez sur **e** pour revenir à l'écran *Programmation du trajet*.

#### 7. Tapez sur  $\bigcirc$ .

L'écran *Carte en 3D* s'ouvre. Le SPiN 100 calcule et affiche le trajet.

#### Ajout de points de destination en utilisant d'autres options

Vous pouvez ajouter des points de destination à la programmation d'itinéraire en vous servant des options Intersection, Centres d'intérêt, Favoris, Contact et Destinations récentes dans le menu Destination.

### Gestion de la programmation du trajet

Pour gérer des points de destination sur l'écran *Programmation du trajet*, tapez sur un point de destination et maintenez-le enfoncé pendant quelques secondes. Le Menu contextuel *Programmation du trajet* s'affiche.

- Pour déplacer un point vers le haut, sélectionnez Déplacer vers le haut.
- Pour déplacer un point vers le bas sélectionnez Déplacer vers le bas.
- Pour supprimer un point, sélectionnez Supprimer.
- Pour supprimer tous les points, sélectionnez Tout effacer.
- Pour ignorer tous les points de destination précédents, sélectionnez *janorer*.

Pour enregistrer le trajet sur votre Pocket PC ou votre carte mémoire :

- $\bullet$  Tapez sur  $\Box$ . L'écran *Enregistrer le trajet sous* s'ouvre.
- Tapez le nom du trajet dans la case Nom.
- Sélectionnez un dossier pour enregistrer le trajet à partir de la case déroulante Dossier.
- Sélectionnez un emplacement pour enregistrer le dossier et le trajet à partir de la case Emplacement.
- Tapez sur OK. L'écran *Programmation du trajet parcours* s'ouvre à nouveau.

#### Chargement d'un trajet

- 1. Tapez sur Programmation du trajet dans le *Menu principal*. L'écran *Programmation du trajet* s'ouvre.
- 2. Tapez sur  $\triangle$ 
	- L'écran *Ouvrir trajet* s'ouvre.
- 3. Sélectionnez le dossier contenant le trajet à charger depuis la case déroulante Dossier.
- 4. Tapez sur le trajet à charger dans la liste de fichiers trajet (.trp). L'écran *Programmation du trajet* s'ouvre à nouveau.
	- Si un ancien trajet est affiché sur l'écran *Programmation du trajet*, l'option d'ajouter le trajet chargé au trajet affiché vous sera proposée.
- 5. Tapez sur  $\bigcirc$ .
	- L'écran *Carte en 3D* s'ouvre. Le SPiN 100 calcule et affiche le trajet.

# 9. Visualisation de l'itinéraire

Lorsqu'un itinéraire est calculé, vous pouvez le visualiser de plusieurs manières. Passez d'un écran  $\alpha$  l'autre en appuyant sur la touche  $\rightarrow$  multi-sélection de droite.

### Ecran Carte en 2D

L'écran *Carte en 2D* est toujours orienté vers le nord et montre votre position actuelle (en présence de coordonnées GPS) ainsi que les noms des rues qui l'entourent. Si un itinéraire a été calculé, il est mis en surbrillance, ainsi que tous les tournants à prendre.

Pour afficher l'écran *Carte en 2D*, vous pouvez soit taper Carte sur l'écran *Menu principal*, soit, si un itinéraire a déjà été calculé, appuyer sur la touche multi-sélection  $\rightarrow$  pour passer d'un écran à un autre.

- Déplacez-vous sur la carte en faisant glisser le stylet le long de l'écran.
- Pour afficher une petite zone avec plus de détails, appuyez sur  $\Box$ .
- Pour afficher une zone plus vaste avec moins de détails, appuyez sur
- Tapez sur tout point de l'écran et maintenez-le enfoncé pour accéder au menu *contextuel*.
- Tapez sur  $\bigoplus$  pour recentrer la carte sur votre emplacement.

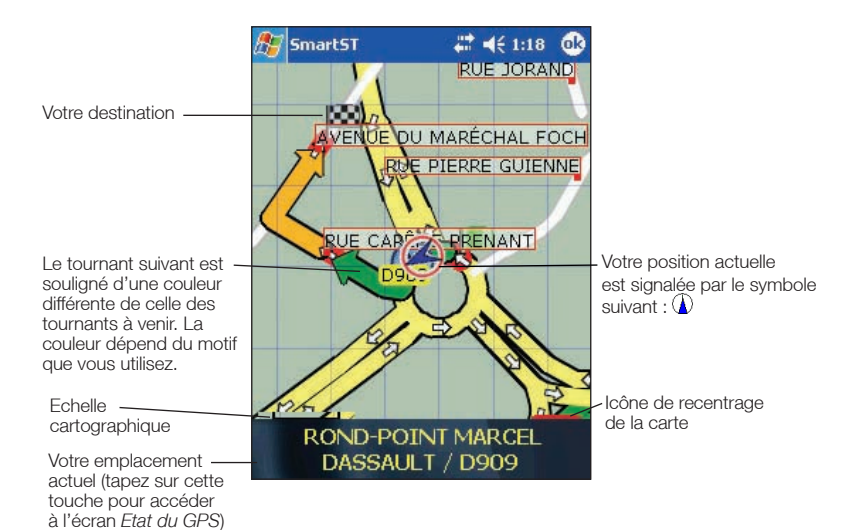

### Ecran Carte en 3D

L'écran *Carte en 3D* affiche un itinéraire lorsque celui-ci est calculé ; il est orienté dans la direction du trajet, avec un niveau d'horizon ajustable.

Pour afficher l'écran *Carte en 3D* lorsqu'un itinéraire a été calculé, appuyez sur la touche multisélection  $\rightarrow$  pour passer d'un écran à l'autre.

- Pour afficher une petite zone avec plus de détails, appuyez sur  $\bigoplus$ .
- Pour afficher une zone plus vaste avec moins de détails, appuyez sur  $\mathbb{D}$ .
- $\bullet$  Modifiez l'angle de vision en vous servant de la touche  $\circled{P}$  pour réduire l'angle et  $\circled{P}$  pour l'augmenter lorsque le bouton Information est réglé sur Angle.
- Tapez sur tout point de la carte et maintenez-le enfoncé pour accéder au menu *contextuel*.

Direction du tournant suivant Tapez sur cette touche pour entendre l'instruction suivante.

Votre position actuelle est marquée ainsi :  $\Omega$ .

Bouton Information Appuyez sur cette touche pour faire défiler les options d'affichage suivantes :

- Vitesse
- Heure
- Angle
- DTG (distance restante jusqu'à la destination)
- ETA (heure d' arrivée prévue à la destination)
- TTG (temps restant jusqu'à la destination)

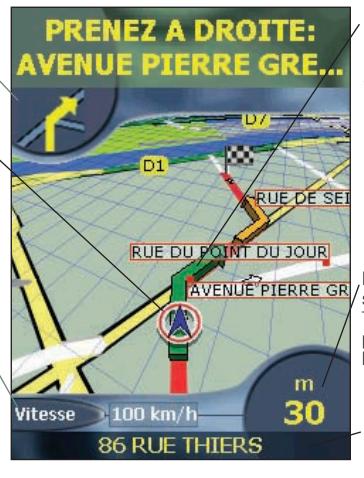

Le tournant suivant est souligné d'une couleur différente de celle des tournants à venir. La couleur dépend du motif que vous utilisez.

Distance jusqu'au tournant suivant

Tapez sur cette touche pour afficher le résumé de l'itinéraire.

Votre emplacement actuel (tapez sur cette touche pour accéder à l'écran *Etat du GPS*)

### Ecran Instruction suivante

L'écran *Instruction suivante* affiche les renseignements dont vous avez besoin pour le tournant suivant, la direction à prendre et le temps restant jusqu'à ce tournant.

Pour afficher l'écran *Instruction suivante*, vous pouvez soit appuyer sur la touche multi-sélection pour passer d'un écran à l'autre jusqu'à ce que l'écran *Instruction suivante* s'affiche, soit taper sur Carte dans le *Menu principal*.

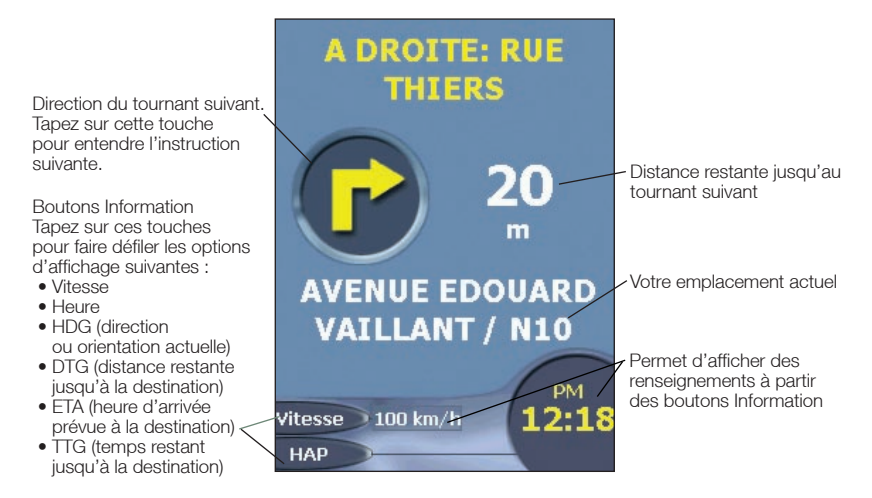

### Ecran Liste d'instructions

L'écran *Liste d'instructions* affiche la liste des tournants restants jusqu'à votre destination, leur direction, le nom de la rue et la distance restante jusqu'au prochain tournant. Chaque distance affichée dans la colonne de droite représente la distance à parcourir jusqu'au tournant suivant. Le tournant suivant est mis en évidence.

Pour afficher l'écran *Liste d'instructions*, appuyez sur la **touche multi-sélection** ( $\rightarrow$  pour passer d'un écran à l'autre jusqu'à ce que l'écran *Liste d'instructions* s'affiche.

• Faites défiler la liste d'instructions à l'aide de la barre de défilement.

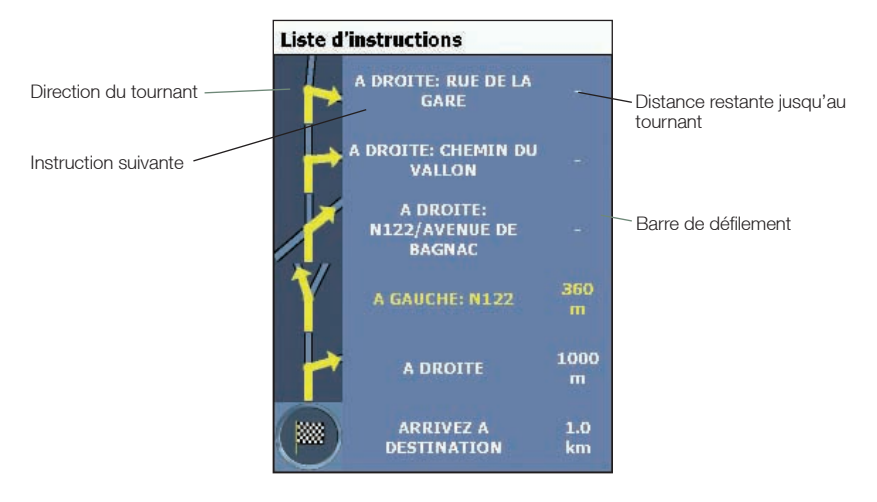

### Ecran Voir liste tournants

L'écran *Voir liste tournants* affiche une carte de votre tournant suivant et une liste des tournants restants jusqu'à votre destination. Chaque distance affichée dans la colonne de la liste d'instructions représente la distance à parcourir jusqu'au tournant suivant. Le tournant suivant est mis en évidence.

- Pour afficher l'*écran Voir liste tournants*, tapez sur Voir liste tournants *sur le Menu principal*.
- Faites défiler la liste d'instructions à l'aide de la barre de défilement.
- Tapez sur une instruction pour afficher la carte correspondant au tournant, sur la partie de l'écran représentée sous forme de carte.
- Il existe quelques différences entre les versions portrait et paysage de l'écran *Voir liste tournants* (voir schémas nº1 et 2) - par exemple, la version paysage ne contient pas la direction du panneau Tournant.

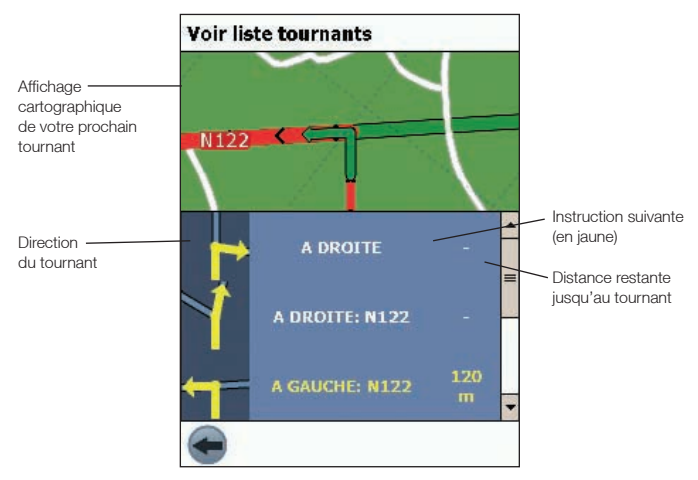

#### Schéma nº 1. Portrait

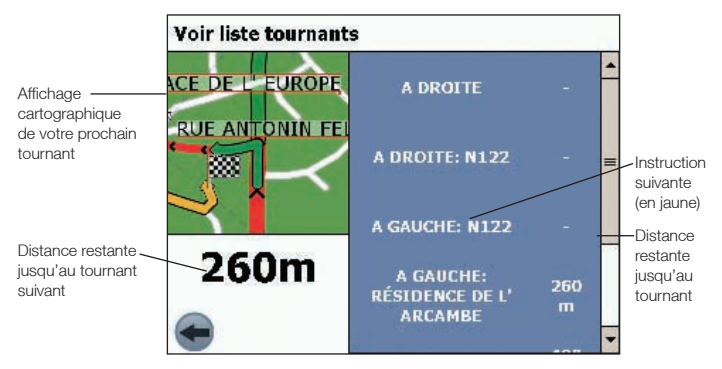

Schéma nº 2. Paysage

### Affichage du résumé de l'itinéraire

Le résumé de l'itinéraire calculé peut être affiché sur les écrans Carte en 2D ou Carte en 3D pendant cinq secondes. Le résumé de l'itinéraire comprend :

- la rue de départ
- la rue de destination
- la distance de l'itinéraire
- le temps restant jusqu'à la destination (HDP)
- la distance restante jusqu'à la destination (DAP)
- le pourcentage de trajet complété (mesuré par la distance).

Pour afficher le résumé de l'itinéraire :

- 1. Tapez et maintenez enfoncé l'écran *Carte en 2D ou Carte en 3D*.
- 2. Sélectionnez Résumé de l'itinéraire dans le menu contextuel. Le résumé de l'itinéraire s'affiche pendant cinq secondes.

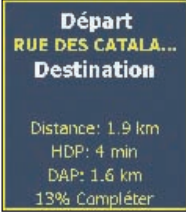

Vous pouvez aussi afficher le résumé de l'itinéraire sur les écrans *Carte en 3D* et *Instruction suivante* en tapant en bas à droite de l'écran.

### Affichage du résumé du lieu

Le résumé du lieu peut être affiché sur les écrans Carte en 2D ou Carte en 3D.

Le résumé du lieu comprend :

- Nom de la rue, CI, favori ou trajet rapide.
- Description du lieu.
- Latitude et longitude du lieu.

Pour afficher le résumé du lieu :

- 1. Tapez et maintenez enfoncé l'écran Carte en 2D ou Carte en 3D.
- 2. Sélectionnez le nom du lieu en haut du menu *contextuel*. Le résumé du lieu s'affiche.

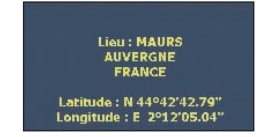

### Recalcul automatique Back-On-Track™

Cette fonction permet de recalculer votre itinéraire si vous avez pris la mauvaise direction. Le symbole s'affiche sur les écrans Carte en 3D et Instruction suivante pendant que l'itinéraire est à nouveau calculé.

Le recalcul automatique est configuré sur l'écran Paramètres d'itinéraire.

# 10. Menu contextuel de l'écran Carte

Le menu contextuel peut être affiché sur les écrans Carte en 2D ou Carte en 3D en tapant sur un point de l'écran et en restant appuyé quelques secondes.

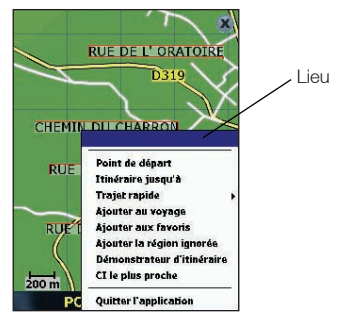

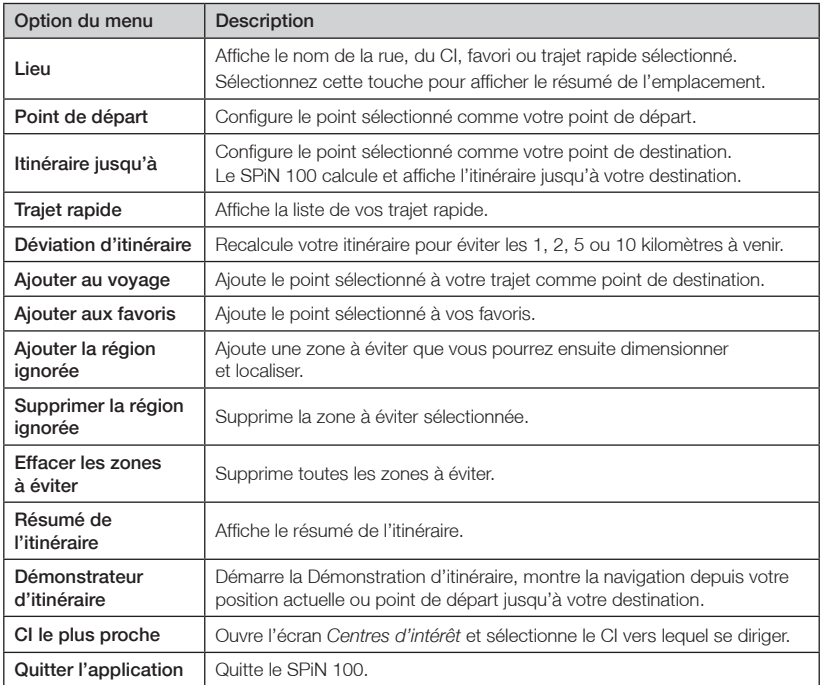

# 11. Eviter une zone

Le SPiN 100 vous permet de calculer un itinéraire qui évite une zone précise sur la carte. Vous pouvez ajouter jusqu'à dix zones à éviter par trajet. Les zones à éviter sont marquées en gris.

### Ajouter une zone à éviter

- 1. Tapez sur Carte dans le *Menu principal*. L'écran *Carte en 2D* s'ouvre.
- 2. Tapez sur la zone que vous souhaitez éviter et restez appuyé quelques secondes.
- 3. Sélectionnez Ajouter une zone à éviter dans le menu *contextuel*. La zone à éviter s'affiche.

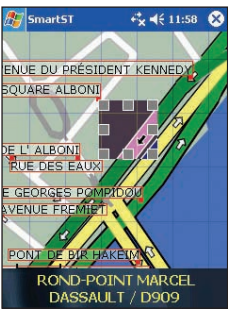

- 4. Réglez la zone à éviter sur la taille et la position qui conviennent.
	- Pour la positionner, tapez sur celle-ci et faites-la glisser sur la zone que vous voulez éviter.
	- Pour dimensionner la zone à éviter, tapez les cases de dimensionnement et faites-les glisser jusqu'à la taille requise.
- 5. Tapez sur la zone à éviter pour l'activer.

### Supprimer une zone à éviter

- 1. Tapez sur Carte dans le *Menu principal*.
- 2. Tapez sur la zone à éviter que vous souhaitez supprimer et restez appuyé quelques secondes.
- 3. Sélectionnez Supprimer la zone à éviter dans le menu *contextuel*. La zone à éviter est supprimée.

### Supprimer toutes les zones à éviter

- 1. Tapez sur Carte dans le *Menu principal*.
- 2. Tapez sur l'écran *Carte en 2D* en dehors d'une zone à éviter, et restez appuyé quelques secondes.
- 3. Sélectionnez Effacer les zones à éviter dans le menu *contextuel*. Toutes les zones à éviter sont supprimées.

# 12. Démonstration d'itinéraire

La démonstration de l'itinéraire vous permet de :

- Visualiser préalablement un itinéraire.
- Programmer et visualiser un itinéraire sans coordonnées GPS, par exemple si vous êtes à l'intérieur d'un bâtiment.

### Première étape. Sélection d'un point de départ

Si des coordonnées GPS sont obtenues, il n'est pas nécessaire de sélectionner de point de départ, à moins que vous souhaitiez que le départ de l'itinéraire en démonstration diffère de votre emplacement actuel.

- 1. Trouvez votre point de départ en faisant défiler la carte à l'aide du stylet.
- 2. Tapez sur la rue ou sur l'icône de CI qui représente votre point de départ et maintenez-la enfoncée.
- 3. Dans le menu *contextuel*, sélectionnez Point de départ.

### Deuxième étape. Sélection d'un point de destination

- 1. Trouvez votre destination en faisant défiler la carte à l'aide du stylet.
- 2. Tapez sur la rue ou sur l'icône de CI qui représente votre destination et maintenez-la enfoncée.
- 3. Dans le menu *contextuel*, sélectionnez Itinéraire jusqu'à.

### Troisième étape. Activation de la démonstration d'itinéraire

Dans le menu *contextuel*, sélectionnez Démonstrateur d'itinéraire.

• Si vous avez coché la case *Répétition de démonstration d'itinéraire* sur l'écran *Paramètres d'affichage*, la Démonstration d'itinéraire recommencera jusqu'à ce que vous la désactiviez depuis le menu *contextuel*.

### Désactivation de la démonstration d'itinéraire

Dans le menu *contextuel*, sélectionnez Démonstration d'itinéraire.

# 13. Totalisateur partiel

### Ecran Totalisateur partiel - Actuel

L'écran *Totalisateur partiel - Actuel* sert à visualiser la distance parcourue, la vitesse moyenne, la vitesse maximale, la durée et le temps stationnaire pour votre trajet actuel.

• Dans le *Menu principal*, tapez sur **principal** puis sur **Totalisateur partiel**.

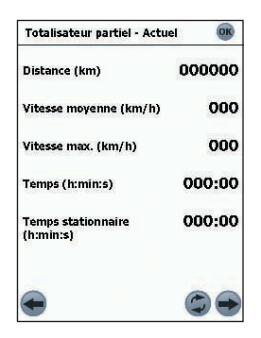

L'écran *Totalisateur partiel - Totaux* sert à visualiser la distance parcourue, la vitesse moyenne, la vitesse maximale, la durée et le temps stationnaire pour tous les trajets effectués jusqu'à présent ou jusqu'à la dernière remise à zéro du totalisateur partiel.

- Sur l'écran *Totalisateur partiel Actuel*, tapez sur  $\rightarrow$ . L'écran *Totalisateur partiel - Totaux* s'ouvre.
- Tapez une deuxième fois sur pour afficher à nouveau l'écran *Totalisateur partiel - Actuel.*

# 14. Favoris et trajets rapides

Les favoris permettent d'accéder à des destinations habituelles sans avoir à saisir plusieurs fois l'information. On peut accéder aux favoris à partir de l'écran *Liste des favoris*.

Vous pouvez enregistrer trois de vos favoris utilisés fréquemment sous forme de trajets rapides. Les trajets rapides constituent la manière la plus rapide et la plus simple de configurer votre destination. On peut accéder aux trajets rapides depuis l'écran *trajets rapides* ou depuis le menu *contextuel* sur les écrans *Carte en 2D* ou *Carte en 3D.*

### Enregistrement d'un favori

- 1. Dans le *Menu principal*, tapez sur Destination puis sur Adresse. L'écran *Adresse de la destination* s'ouvre. *Remarque : vous pouvez également ajouter une intersection ou un CI comme favori.*
- 2. Sélectionnez un pays dans la case déroulante Pays.
- 3. Tapez l'adresse de destination et sélectionnez-la :
	- Pour sélectionner une région, tapez le nom d'un emplacement géographique tel qu'une ville, un état ou un comté dans la case Région. Sélectionnez une région dans la liste qui s'affiche.
	- Pour sélectionner une rue, tapez son nom dans la case **Rue**. Sélectionnez une rue dans la liste qui s'affiche.
	- Pour sélectionner un numéro de rue, tapez son nom dans la case **Numéro de rue**. Sélectionnez le numéro dans la liste qui s'affiche.
- 4. Tapez sur  $\bigoplus$ .

Le favori sera enregistré avec le nom de la rue.

### Transformation d'un favori en trajets rapides

- 1. Dans le *Menu principal*, tapez sur Destination puis sur Favoris.
- 2. Sélectionnez le favori à transformer en trajet rapide.
- 3. Tapez sur  $\Box$

L'écran *Modifier favori* s'affiche.

- 4. Dans la case **Enreg.**, sélectionnez un trajets rapides pour enregistrer ce favori.
- 5. Pour changer l'icône de ce trajet rapide, tapez sur l'icône à côté de Changer icône et sélectionnez-en une nouvelle sur l'écran *Changer icône favori*. L'écran *Modifier favori* s'ouvre à nouveau.
- 6. Tapez sur  $\Box$  pour enregistrer le trajet rapide. L'écran *Liste des favoris* s'affiche.

### Modification d'un favori ou d'un trajet rapide

- 1. Dans le *Menu principal*, tapez sur Destination puis sur Favoris.
- 2. Sélectionnez le favori à modifier.
- 3. Tapez sur  $\bigcirc$ 
	- L'écran *Modifier favori* s'affiche.

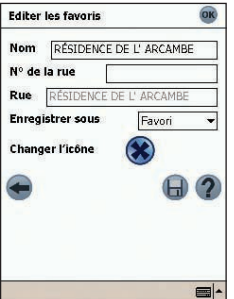

- 4. Dans la case Nom, tapez un nom pour le trajet rapide ou le favori.
- 5. Modification de l'icône affichée sur les écrans *Carte en 2D* et *Carte en 3D* :
	- a. Tapez sur l'icône Changer l'icône. L'écran *Changer icône favori* s'affiche.
	- b. Tapez sur l'icône souhaitée pour le trajet rapide ou le favori.
- 6. Tapez sur  $\Box$  pour enregistrer le trajet rapide ou le favori. L'écran *Liste des favoris* s'ouvre.

### Utilisation des trajets rapides

- 1. Tapez sur trajets rapides dans le *Menu principal.*
- 2. Tapez sur la destination trajets rapides enregistrée. L'écran *Carte en 3D* s'ouvre. Le SPiN 100 calcule et affiche l'itinéraire jusqu'au trajet rapide.

*Remarque : vous pouvez également accéder aux trajets rapides depuis le menu contextuel.*

### Utilisation des favoris

- 1. Dans le *Menu principal*, tapez sur Destination puis sur Favoris.
- 2. Sélectionnez un favori dans la liste.
- 3. Sélectionnez une option parmi les suivantes :
	- **4** Affiche l'écran *Paramètres parcours*.
	- $\bigcirc$  Ouvre l'écran *Modifier favori* afin de le modifier.
	- X Supprime le favori.
	- - Affiche le favori sur l'écran *Carte en 2D*.
	- - Calcule l'itinéraire jusqu'au favori et l'affiche sur l'écran *Carte en 3D*.

# 15. Paramètres

Vous pouvez modifier les paramètres selon vos préférences :

### Affichage des paramètres

1. Dans le *Menu principal*, tapez sur l'onglet **; Configuration** puis *Affichage*. L'écran *Paramètres d'affichage* s'ouvre.

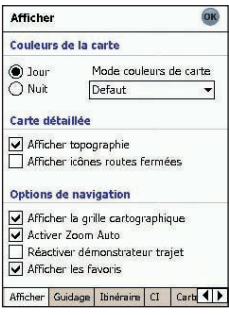

2. Modifiez les paramètres selon vos préférences :

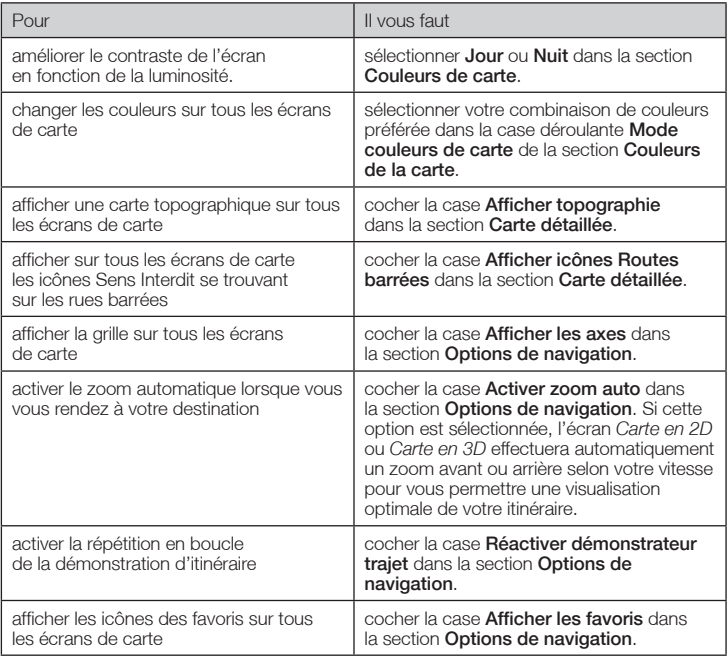

3. Tapez sur OK pour accepter ces modifications puis ouvrez l'écran Carte en 2D. Remarque : après avoir tapé sur <sup>(OK)</sup>, le dernier écran de carte routière ou d'instruction s'affiche. Il s'agit généralement de l'écran Carte en 2D, mais d'autres possibilités comprennent les écrans Carte en 3D, Instruction suivante, Liste d'instructions et Voir liste tournants.

### Paramètres de guidage

1. Dans le *Menu principal*, tapez sur l'onglet , Configuration puis *Guidage*. L'*Ecran Guidage* s'ouvre.

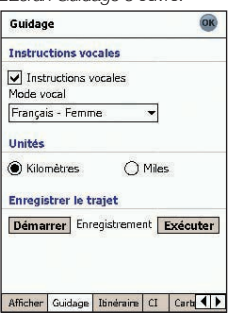

- 2. Modifiez les paramètres selon vos préférences :
	- Pour activer le guidage vocal pendant la navigation, cochez la case Instructions vocales dans la section Instructions vocales.
	- Pour modifier le mode vocal utilisé pour le guidage vocal pendant la navigation, sélectionnez votre mode vocal préféré dans la case déroulante Mode vocal dans la section Instructions vocales.
	- Pour changer les unités utilisées pour mesurer la distance sur le SPiN 100, sélectionnez soit les kilomètres, soit les miles dans la section Unités.
- 3. Tapez sur **OK** pour accepter ces modifications puis ouvrez l'écran *Carte en 2D*.

### Enregistrement de l'itinéraire

Vous pouvez enregistrer des itinéraires précis sur votre Pocket PC ou votre carte mémoire pour vous en servir plus tard.

*Remarque : l'enregistrement d'itinéraire doit être utilisé à des fins de diagnostic ou d'assistance technique uniquement et en suivant les instructions d'un représentant du service clients de Navman.*

#### Enregistrement d'un itinéraire

- 1. Dans le *Menu principal*, tapez sur l'onglet  $\rightarrow$ , **Configuration** puis *Guidage*. L'*Ecran Guidage* s'ouvre.
- 2. Dans la section Enregistrement d'itinéraire, tapez sur Démarrer. L'écran *Enregistrer sous* s'ouvre.
- 3. Dans la case **Nom**, tapez un nom pour l'itinéraire.
- 4. Dans la case déroulante **Dossier**, sélectionnez un dossier pour enregistrer l'itinéraire.
- 5. Dans la case déroulante **Emplacement**, sélectionnez un emplacement pour enregistrer le dossier et l'itinéraire.
- 6. Tapez sur OK. L'*Ecran Guidage* s'ouvre à nouveau.
- 7. Tapez sur OK. L'écran *Carte en 2D* s'ouvre.
- 8. Naviguez jusqu'à votre destination.

#### Terminer l'enregistrement d'un itinéraire

- 1. Dans le *Menu principal*, tapez sur l'onglet *Configuration* puis *Guidage.* L'*Ecran Guidage* s'ouvre.
- 2. Tapez sur Arrêter dans la section Enregistrement d'itinéraire pour cesser l'enregistrement.
- 3. Tapez sur OK. L'écran *Carte en 2D* s'ouvre.

#### Lecture d'un enregistrement d'itinéraire

- 1. Dans le *Menu principal*, tapez sur l'onglet  $\rightarrow$ , **Configuration** puis *Guidage*. L'*Ecran Guidage* s'ouvre.
- 2. Dans la section Enregistrement d'itinéraire, tapez sur Lecture. L'écran *Ouvrir* s'ouvre.
- 3. Dans la case déroulante Dossier, sélectionnez le dossier contenant l'itinéraire à lire.
- 4. Dans la liste d'itinéraires enregistrés, tapez sur l'itinéraire à lire. L'Ecran *Guidage* s'ouvre à nouveau.
- 5. Tapez sur OK L'écran *Carte en 2D* s'ouvre et l'enregistrement d'itinéraire est lu.

#### Arrêt de lecture d'enregistrement d'itinéraire

- 1. Dans le Menu principal, tapez sur l'onglet , Configuration puis *Guidage*. L'écran *Paramètres de guidage* s'ouvre.
- 2. Dans la section Enregistrement d'itinéraire, tapez sur Arrêter pour arrêter la lecture de l'itinéraire.
- 3. Tapez sur OK. L'écran *Carte en 2D* s'ouvre.

### Paramètres d'itinéraire

1. Sur l'écran *Menu principal*, tapez sur **(b. Configuration** puis *Parcours.* L'Ecran *Itinéraire* s'ouvre.

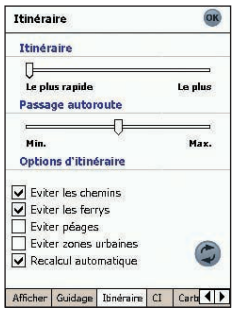

2. Modifiez les paramètres selon vos préférences :

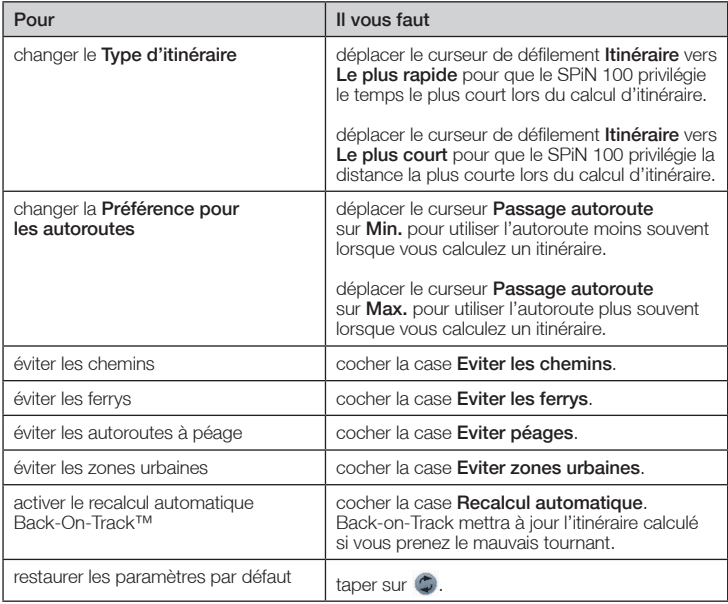

3. Tapez sur OR pour accepter ces modifications. L'écran *Carte en 2D* s'ouvre.

### Paramètres de centres d'intérêt (CI)

Les centres d'intérêt (CI) dans une région donnée sont regroupés par catégories. Cette fonction vous permet de sélectionner la catégorie ou le CI dont vous avez besoin. Par exemple, si seuls les lieux de divertissement vous intéressent, vous pouvez désactiver les autres catégories de CI tels que les établissements scolaires.

1. Dans le *Menu principal*, tapez sur l'onglet  $\rightarrow$ , **Configuration** puis *CI.* 

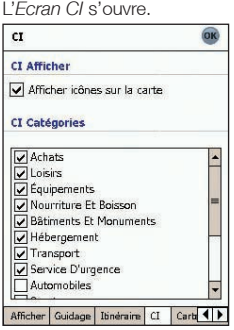

- 2. Pour activer les CI de manière à ce qu'ils s'affichent sur l'écran *Carte en 2D*, cochez la case Afficher icônes sur la carte dans la section Afficher les CI.
- 3. Cochez ou décochez les cases appropriées dans la section Catégories jusqu'à ce que seules les catégories de CI qui vous intéressent s'affichent sur les écrans *Carte en 2D* ou *Carte en 3D*.
- 4. Tapez sur **OK** pour accepter ces modifications. L'écran *Carte en 2D* s'ouvre.

### Cartes activées

L'écran *Cartes activées* vous permet de préciser quelles cartes doivent être utilisées parmi celles disponibles. Le SPiN 100 utilise de la mémoire de programme pour mémoriser les régions cartographiques ; par conséquent, nous vous conseillons de préciser uniquement la ou les carte(s) dont vous avez besoin.

1. Dans le *Menu principal*, tapez sur l'onglet , Configuration puis *Carte*.

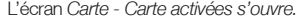

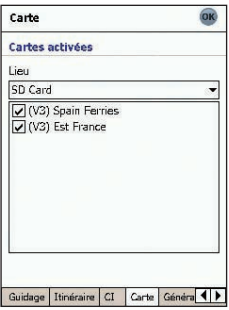

2. Sélectionnez un emplacement de mémoire dans la case déroulante Lieu pour afficher une liste des cartes routières installées dans chaque emplacement.

- 3. Cochez ou décochez les cases appropriées jusqu'à ce que seules les cartes qui vous intéressent soient sélectionnées.
- 4. Si vous avez accès à plusieurs emplacements de mémoire, passez à l'étape 2 et sélectionnez un emplacement différent.
- 5. Tapez sur <sup>OK</sup> pour accepter ces modifications. L'écran *Carte en 2D* s'ouvre.

### Paramètres généraux

L'écran *Général* vous permet d'exporter vos favoris sur un fichier séparé par des virgules (.csv). Vous pouvez accéder aux fichiers séparés par des virgules depuis la plupart des systèmes de bases de données.

Pour exporter les favoris de votre SPiN 100 vers un fichier séparé par des virgules, procédez de la manière suivante :

- 1. Dans le *Menu principal*, tapez sur l'onglet , Configuration puis *Général*. L'écran *Général* s'ouvre.
- 2. Sélectionnez l'option Favoris.
- 3. Tapez sur Export pour exporter vos favoris vers : My Device/My Documents/Navman/ Favourites.csv. Le message « Export terminé » s'affiche.
- 4. Tapez sur OK

L'écran *Carte en 2D* s'ouvre.

L'écran *Général* vous permet aussi de supprimer tous les favoris, trajets rapides ou destinations récentes.

Pour supprimer les favoris, trajets rapides ou destinations récentes de votre SPiN 100, procédez de la manière suivante :

- 1. Dans le *Menu principal*, tapez sur l'onglet , Configuration puis *Général*. L'écran *Général* s'ouvre.
- 2. Sélectionnez l'option Favoris, Quicknav ou Récents.
- 3. Tapez sur Effacer pour supprimer vos favoris, trajets rapides ou destinations récentes.
- 4. Tapez sur OK.

L'écran *Carte en 2D* s'ouvre.

L'écran Général vous permet également de choisir d'afficher le tutoriel au démarrage. Pour afficher le tutoriel lors du démarrage du SPIN 100 cochez la case **Afficher au démarrage** dans la section Tutoriel.

### Paramètres de son

1. Dans le Menu principal, tapez sur l'onglet **». Configuration** puis *Son*. L'écran *Son* s'ouvre.

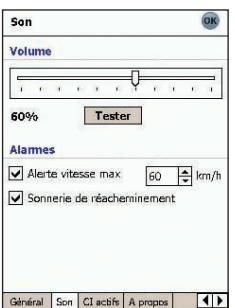

- 2. Modifiez les paramètres selon vos préférences :
	- Déplacez le curseur Volume vers la droite pour augmenter le volume et vers la gauche pour le réduire. Tapez sur Test pour tester le volume.
	- Pour activer un avertissement sonore lorsque vous dépassez une certaine vitesse, cochez la case Alerte vitesse max. Sélectionnez la vitesse au-dessus de laquelle l'avertissement se déclenche.
	- Pour activer une alarme sonore type carillon lorsque le recalcul automatique Back-on-Track™ est activé, cochez la case Sonnerie de réacheminement.
- 3. Tapez sur <sup>OK</sup> pour accepter ces modifications.

L'écran *Carte en 2D* s'ouvre.

# 16. Amélioration de la performance

Le SPiN 100 requiert une certaine quantité de mémoire de programme attribuée, équivalente à environ 10% de la taille des cartes actives installées. Si la mémoire attribuée est insuffisante, il se peut que vous receviez le message suivant : Erreur - *Non mémorisé*.

### Réduction du nombre de cartes actives

Le SPiN 100 utilise de la mémoire de programme pour mémoriser les régions cartographiques ; par conséquent, nous vous conseillons de sélectionner uniquement la ou les carte(s) dont vous avez besoin. L'écran *Paramètres de sélection de cartes actives* vous permet de sélectionner quelles cartes doivent être utilisées parmi celles disponibles. *Reportez-vous à la page 42 pour plus de renseignements.*

### Augmentation de l'attribution de la mémoire de programme

Le SPiN 100 requiert une certaine quantité de mémoire de programme attribuée, équivalente à environ 10% de la taille des cartes actives installées.

- 1. Tapez sur Démarrer pour afficher le menu *Démarrer*.
- 2. Tapez sur Paramètres dans le menu *Démarrer*.
- 3. Sur l'écran *Paramètres*, tapez sur l'onglet Système.
- 4. Tapez sur l'icône Mémoire. L'écran *Mémoire* s'ouvre.
- 5. Déplacez le curseur vers la gauche jusqu'à ce qu'une mémoire de programme soit répertoriée sur la droite. *Reportez-vous au manuel de votre Pocket PC pour plus de renseignements.*

# 17. Accessoires

Les accessoires Pocket PC suivants sont disponibles à l'achat séparément auprès de votre revendeur Navman local :

## Adaptateur allume-cigare

Adaptateur allume-cigare de 12 V avec son câble d'alimentation

## Kit de montage universel PDA

Permet de monter tout dispositif PDA dans votre véhicule.

## Câble répartiteur Pocket PC

Alimente à la fois votre Pocket PC et votre récepteur GPS Bluetooth au moyen de l'adaptateur allume-cigare.

## Kit de montage du récepteur GPS Bluetooth

Permet d'appliquer le récepteur GPS Bluetooth sur votre pare-brise avec la ventouse ou de le fixer de manière permanente sur votre tableau de bord.

# Annexe : Types de voies

*Remarque : en Belgique et en Suisse, les types de voies et les abréviations apparaissent dans trois langues différentes.*

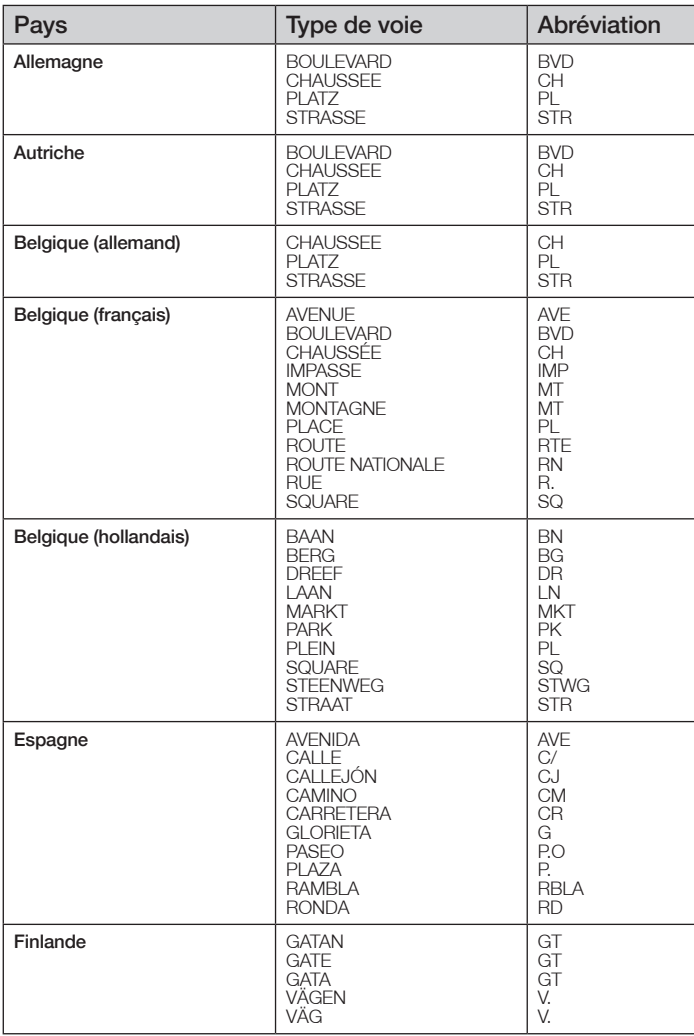

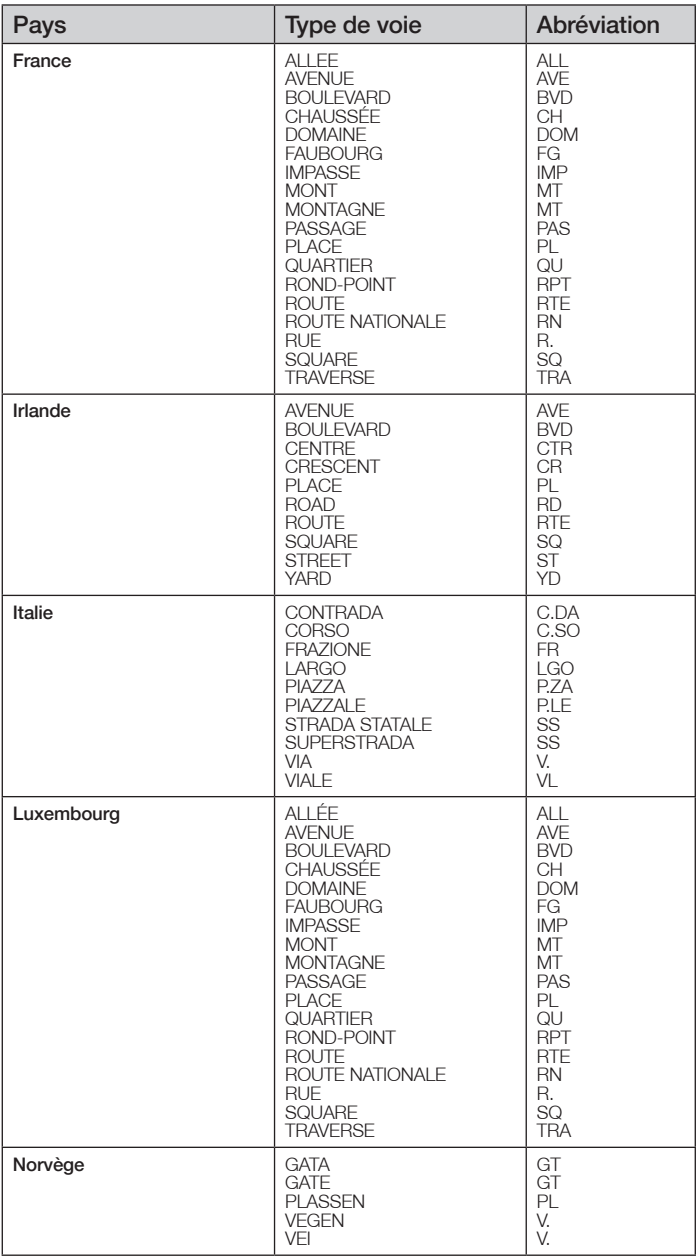

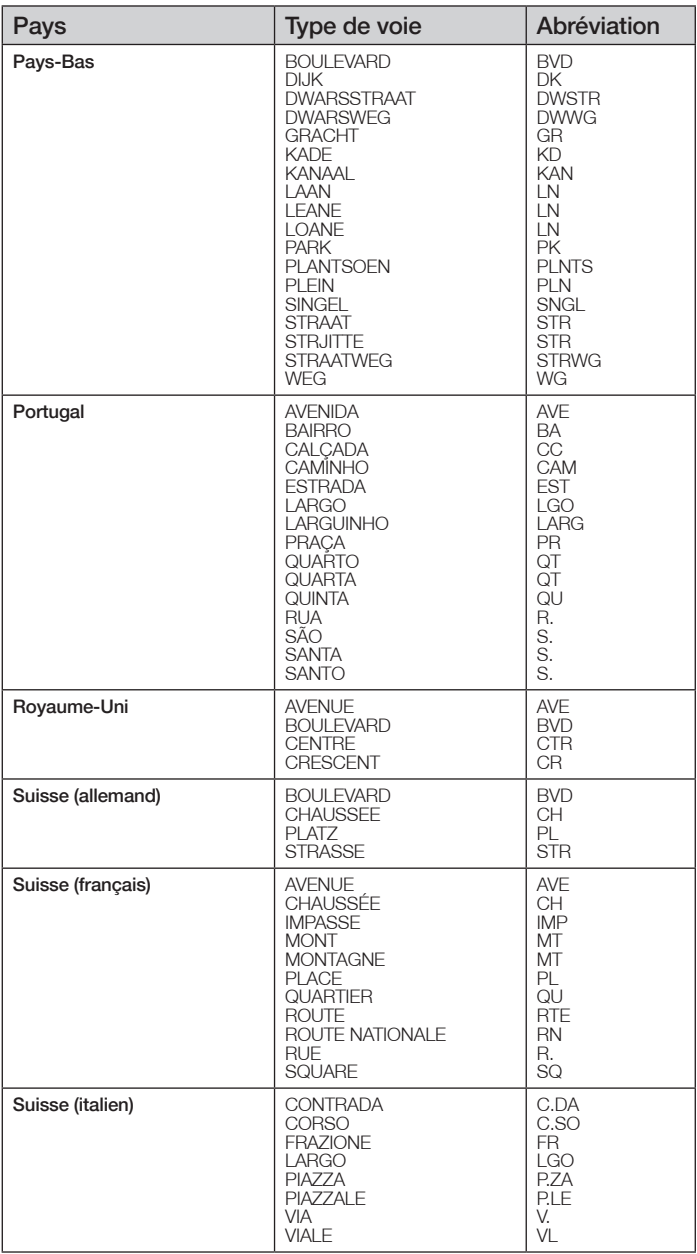

## Assistance technique

### Support technique

#### Australie :

Navman Australia Pty Ltd PO Box 479 Gladesville, NSW 2111 Australie

Support technique : http://support.navman.com Site Internet : http://www.navman.com

#### Support technique Nouvelle-Zélande :

Navman New Zealand PO Box. 68-155 Newton Auckland Nouvelle-Zélande

Support technique : http://support.navman.com Site Internet : http://www.navman.com

#### Support technique Europe :

Navman Furope Ltd 4G Gatwick House Peeks Brook Lane, Horley Surrey RH6 9ST Royaume-Uni

Support technique : http://support.navman.com Site Internet : http://www.navman.com

### Support technique Etats-Unis et Canada :

Navman USA Inc 5275 Capital Boulevard Raleigh, NC 27616-2925 Etats-Unis d'Amérique

Nº de téléphone : 866-9-NAVMAN Support technique : http://support.navman.com Site Internet : http://www.navmanusa.com

#### NAVMAN DÉCLINE TOUTE RESPONSABILITÉ EN CAS D'UTILISATION DE CE PRODUIT D'UNE MANIÈRE QUELCONQUE QUI SERAIT SUSCEPTIBLE DE CAUSER DES ACCIDENTS, DES DOMMAGES OU D'ENFREINDRE LA LOI.

# **Conformité**

Cet appareil est conforme à la section 15 de la réglementation FCC. Le fonctionnement de l'appareil est soumis aux conditions suivantes : (1) cet appareil ne doit pas provoquer d'interférences préjudiciables et (2) cet appareil doit supporter toutes les interférences reçues, y compris celles susceptibles de provoquer un fonctionnement non désiré.

# Droits d'auteur

© 2006 Brunswick New Technologies Asia Pte Limited. Navman est une marque déposée de Brunswick New Technologies Asia Pte Limited - il est utilisé sous licence par Navman Nouvelle-Zélande. Tous droits réservés.

Ce logiciel contient des informations confidentielles sur Navman ; il est livré selon un accord de licence incluant des restrictions d'utilisation et de divulgation et il est protégé par la loi sur le droit d'auteur. Toute ingénierie inverse du logiciel est interdite.

SPiN 100, Drive-Away et Back-On-Track sont des marques déposées de Brunswick New Technologies Asia Pte Limited - elles sont utilisées sous licence par Navman Nouvelle-Zélande. Tous droits réservés.

Toutes les autres marques déposées et inscriptions sont la propriété de leurs propriétaires respectifs.

Publié en Nouvelle-Zélande.

MN000503A

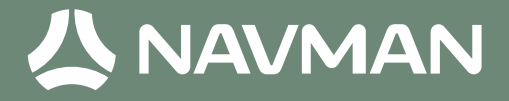

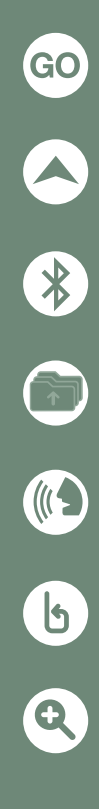

MN000503A